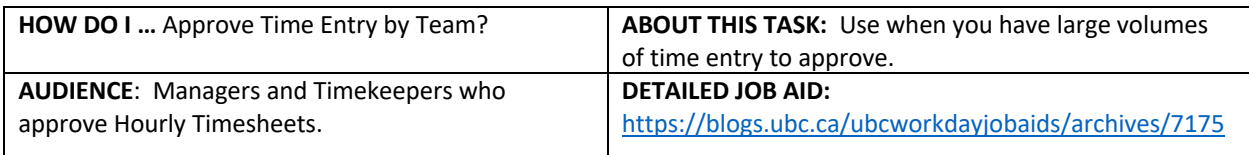

**Note**: All values in screenshots are examples only and may not refer to actual data in Workday.

**Note:** Managers and Timekeepers access workers time entry using different steps.

## **INITIAL STEPS** *\*\*\*\*\*\*\*\*\*\*\*\*\*\*\*\*\*\*\*\*\*\*\*\*\*\*\*\*\*\*\*\*\*\*\*\*\*\**

## **MANAGERS**

- 1. On Workday's home page, under Applications, *click* **Team Time.**
- 2. On the **My Team** page, under **Actions**, *click* **Review Time** – go to **Step 3.**
- **NOTE**: *Hourly and Salaried workers in your Sup Org must be viewed separately.*

## **TIMEKEEPERS**

- **1.** On Workday's home page, in the Search bar, *type* **Review Time.**
- **2.** *Select* **Review Time** report go to **Step 3.**

*\*\*\*\*\*\*\*\*\*\*\*\*\*\*\*\*\*\*\*\*\*\*\*\*\*\*\*\*\*\*\*\*\*\*\*\*\*\**

*\*\*\*\*\*\*\*\*\*\*\*\*\*\*\*\*\*\*\*\*\*\*\*\*\*\*\*\*\*\*\*\*\*\*\*\*\*\**

- 3. *Select* **Workers with Hours to Approve.**
- 4. *Select* the **Date.**
- 5. *Check/uncheck* **Review my direct Reports only**
- 6. *Select* **Show Workers with Hours to Approve**
- $7.$  *Click*  $\equiv$  to *select* **Period Schedule.**

iod Schedule

ie

rkers **JW** 

> Workers with Hours to Approve Workers with Unsubmitted Hours  $\times$  Semi-Monthly - Hourly 津

- 8. *Click* **OK**. All the employees who submitted time entry to you displays.
- 9. *Click* the **top checkbox** to approve all the submitted hours.
- **TIP:** To approve individually, *click* the individual **checkboxes**.
- 10. *Click* **Approve**, the hours you selected are approved.
- **TIP**: To view more details (hours by day), click the employee's name.

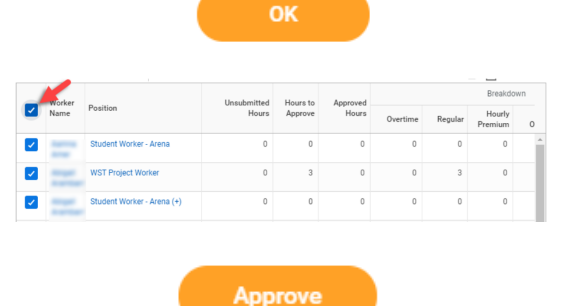

**Team Time** 

**Review Time** 

 $Q$  review time

Report

同

riew my direct reports only

Review Time

2020-10-29 日

All Workers

(empty)

**Actions** 

\_\_\_\_\_\_\_\_\_\_\_\_\_\_\_\_\_\_\_\_\_\_\_\_\_\_\_\_\_\_\_\_\_\_\_\_\_\_\_\_\_\_\_\_\_\_\_\_\_\_\_\_\_\_\_\_\_\_\_\_\_\_\_\_\_\_\_\_\_\_\_\_\_\_\_\_\_\_\_\_\_\_\_\_\_